# **Bluetooth USB Adapter Bluetooth USB Adapter**

86651 Monheim/Germany Fax +49 (0) 90 91/502-274 86651 Monheim/Germany Tel. +49 (0)9091/502-0 Tel. +49 (0)9091/502-0 Hama GmbH & Co KG Hama GmbH & Co KG +49 (0)9091/502-274 hama@hama.de hama@hama.de www.hama.de www.hama.de Postfach 80 Postfach 80

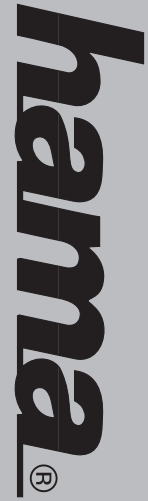

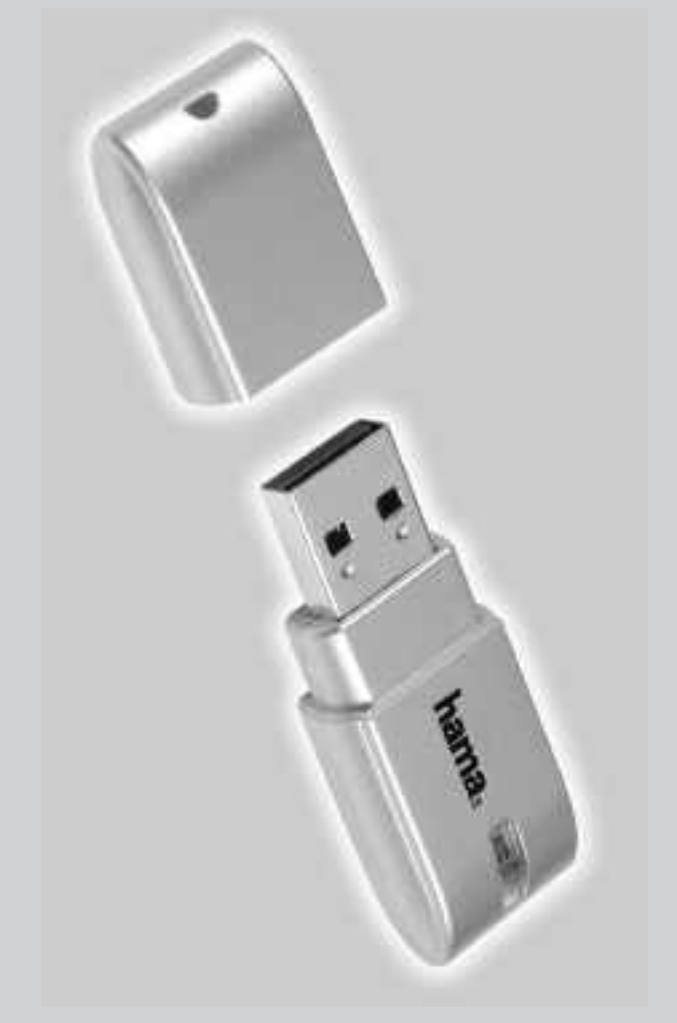

www.hama.de

WWW-Melniel-Cle

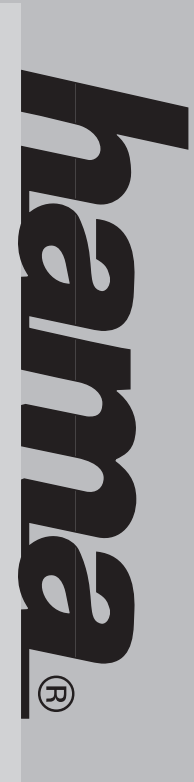

#### 8026t000 **00049208**

# **D** Funkadapter für Datenübertragung **Funkadapter für Datenübertragung**

## Installationsanleitung **Installationsanleitung**

### Windows XP SP2 **Windows XP SP2:**

dows integriert. Sollten Sie jedoch die original Soft die Software für Bluetooth Geräte bereits in Win-Software wie unter "Windows XP" beschrieben. ware verwenden wollen, installieren Sie bitte die ware verwenden wollen, installieren Sie bitte die Ab Windows XP Service Pack 2 sind die Treiber und Ab Windows XP Service Pack 2 sind die Treiber und Software wie unter dows integriert. Sollten Sie jedoch die original Softdie Software für Bluetooth Geräte bereits in Win-**"Windows XP"** beschrieben.

#### Windows XP **Windows XP:**

den Namen und den Gerätetyp Ihres PC's festleger automatisch neu. Nachdem der PC neu gestartet ware auf Ihrem PC installiert wird. Setzen Sie die müssen mit <Ja> akzeptiert werden. Wenn Sie Sie bitte mit <Weiter>. Die Lizenzbestimmungen nun vorbereitet. Nachfolgenden Dialog bestätigen wählen Sie das entsprechende CD-Rom Laufwerk wenden. sen, Sie können jetzt den Bluetooth Adapter versen, Sie können jetzt den Bluetooth Adapter verkönnen. Geben Sie bitte den entsprechenden bunden wurden, erscheint ein Fenster in dem Sie dem die Treiber erfolgreich in das System einge-Adapter in eine freie USB Buchse ihres PC´s. Nach-Gerät zu installieren. Stecken Sie nun den Bluetoott tisch und Sie werden aufgefordert das Bluetooth tisch und Sie werden aufgefordert das Bluetooth hat, öffnet sich die "Blue Soleil" Software automa **tigstellen> Ihren PC installiert. Wenn die Installation mit <<b>Fer-**Die Installationsdateien und Treiber werden nun au ware auf Ihrem PC installiert wird. Setzen Sie die nun der Ordner ausgewählt, in welchem die Soft-Installation abgebrochen. Im nächsten Schritt wird diese Bedingungen nicht akzeptieren wird die Auswahl mit sprechende Sprache aus und bestätigen Sie Ihre sprechende Sprache aus und bestätigen Sie Ihre Sie die Sprache auswählen. Wählen Sie die ent-Driver & Tools> aus. Im nächsten Schritt können onsmenü. Wählen Sie in diesem Menü <Setup über den Arbeitsplatz. Nun erscheint das Installati wählen Sie das entsprechende CD-Rom Laufwerk automatisch beginnen. Ist dies nicht der Fall, Laufwerk eingelegt haben, sollte die Installation Nachdem Sie die beiliegende CD in das CD-Rom mit Namen ein und wählen Sie den Typ aus, fahren Sie Namen ein und wählen Sie den Typ aus, fahren Sie können. Geben Sie bitte den entsprechenden den Namen und den Gerätetyp Ihres PC´s festlegen bunden wurden, erscheint ein Fenster in dem Sie dem die Treiber erfolgreich in das System einge-Adapter in eine freie USB Buchse ihres PC's. Nach Gerät zu installieren. Stecken Sie nun den Bluetooth hat, öffnet sich die automatisch neu. Nachdem der PC neu gestartet Ihren PC installiert. Wenn die Installation mit Die Installationsdateien und Treiber werden nun auf Installation nach Ihrer Auswahl mit nun der Ordner ausgewählt, in welchem die Soft-Installation abgebrochen. Im nächsten Schritt wird diese Bedingungen nicht akzeptieren wird die müssen mit Sie bitte mit nun vorbereitet. Nachfolgenden Dialog bestätigen Sie die Sprache auswählen. Wählen Sie die ent-**Driver & Tools>** onsmenü. Wählen Sie in diesem Menü über den Arbeitsplatz. Nun erscheint das Installatiautomatisch beginnen. Ist dies nicht der Fall, Laufwerk eingelegt haben, sollte die Installation Nachdem Sie die beiliegende CD in das CD-Rom **<OK>** fort. Die Installation ist nun abgeschlosabgeschlossen wird, startet der PC **<OK>**aus. Im nächsten Schritt können akzeptiert werden. Wenn Sie . Der **"Blue Soleil"** . Die Lizenzbestimmungen **Installations- Assistent Software <Weiter>** fort. Mird<br>⊡

#### Windows 2000 **Windows 2000:**

erscheint ein Fenster in dem Sie den Namen und greich in das System eingebunden wurden, schlossen wird, startet der PC automatisch neu Die Installationsdateien und Treiber werden nun au ware auf Ihrem PC installiert wird. Setzen Sie die jetzt den Bluetooth Adapter verwenden. Die Installation ist nun abgeschlossen, Sie können wählen Sie den Typ aus, fahren Sie mit Sie bitte den entsprechenden Namen ein und den Gerätetyp Ihres PC's festlegen können. Geben USB Buchse ihres PC's. Nachdem die Treiber erfol-Stecken Sie nun den Bluetooth Adapter in eine freie den aufgefordert das Bluetooth Gerät zu installieren "Blue Soleil" Software automatisch und Sie wer-Nachdem der PC neu gestartet hat, öffnet sich die Wenn die Installation mit <Fertigstellen> abge-Wenn die Installation mit schlossen ist, muss der PC neu gestartet werden. Ihren PC installiert. Nachdem die Installation abgeware auf Ihrem PC installiert wird. Setzen Sie die nun der Ordner ausgewählt, in welchem die Soft-Installation abgebrochen. Im nächsten Schritt wird diese Bedingungen nicht akzeptieren, wird die müssen mit <Ja> akzeptiert werden. Wenn Sie Sie bitte mit <Weiter>. Die Lizenzbestimmungen nun vorbereitet. Nachfolgenden Dialog bestätigen Auswahl mit entsprechende Sprache aus und bestätigen Sie Ihre können Sie die Sprache auswählen. Wählen Sie die <Setup Driver & Tools> aus. Im nächsten Schritt Installationsmenü. Wählen Sie in diesem Menü werk über den Arbeitsplatz. Nun erscheint das werk über den Arbeitsplatz. Nun erscheint das sein, wählen Sie das entsprechende CD-Rom Lautautomatisch beginnen. Sollte dies nicht der Fall Laufwerk eingelegt haben, sollte die Installation jetzt den Bluetooth Adapter verwenden. Die Installation ist nun abgeschlossen, Sie können Sie bitte den entsprechenden Namen ein und den Gerätetyp Ihres PC´s festlegen können. Geben erscheint ein Fenster in dem Sie den Namen und greich in das System eingebunden wurden, USB Buchse ihres PC´s. Nachdem die Treiber erfol-Stecken Sie nun den Bluetooth Adapter in eine freie den aufgefordert das Bluetooth Gerät zu installieren. **"Blue Soleil" Software** Nachdem der PC neu gestartet hat, öffnet sich die schlossen wird, startet der PC automatisch neu. schlossen ist, muss der PC neu gestartet werden. Ihren PC installiert. Nachdem die Installation abge-Die Installationsdateien und Treiber werden nun auf Installation nach Ihrer Auswahl mit nun der Ordner ausgewählt, in welchem die Soft-Installation abgebrochen. Im nächsten Schritt wird diese Bedingungen nicht akzeptieren, wird die müssen mit Sie bitte mit nun vorbereitet. Nachfolgenden Dialog bestätigen entsprechende Sprache aus und bestätigen Sie Ihre können Sie die Sprache auswählen. Wählen Sie die **<Setup Driver & Tools>** Installationsmenü. Wählen Sie in diesem Menü sein, wählen Sie das entsprechende CD-Rom Laufautomatisch beginnen. Sollte dies nicht der Fall Laufwerk eingelegt haben, sollte die Installation Nachdem Sie die beiliegende CD in das CD-Rom Nachdem Sie die beiliegende CD in das CD-Rom **<OK>**akzeptiert werden. Wenn Sie . Der . Die Lizenzbestimmungen **Installations Assistent** automatisch und Sie weraus. Im nächsten Schritt **<Fertigstellen> <Weiter> <OK>** fort. fort. wird

#### Windows Me **Windows Me:**

automatisch neu. Nachdem der PC neu gestartet nun der Ordner ausgewählt, in welchem die Softnun vorbereitet. Nachfolgenden Dialog bestätiger<br>Sie bitte mit **<Weiter>**. Die Lizenzbestimmungen dem die Treiber erfolgreich in das System eingediese Bedingungen nicht akzeptieren, wird die entsprechende Sprache aus und bestätigen Sie Ihre können Sie die Sprache auswählen. Wählen Sie die werk über den Arbeitsplatz. Nun erscheint das automatisch beginnen. Sollte dies nicht der Fall wenden. sen, Sie können jetzt den Bluetooth Adapter versen, Sie können jetzt den Bluetooth Adapter vermit Namen ein und wählen Sie den Typ aus, fahren Sie Namen ein und wählen Sie den Typ aus, fahren Sie können. Geben Sie bitte den entsprechenden können. Geben Sie bitte den entsprechenden den Namen und den Gerätetyp Ihres PC's festlegen den Namen und den Gerätetyp Ihres PC´s festlegen bunden wurden, erscheint ein Fenster, in dem Sie bunden wurden, erscheint ein Fenster, in dem Sie dem die Treiber erfolgreich in das System einge-Adapter in eine freie USB Buchse ihres PC's. Nach-Adapter in eine freie USB Buchse ihres PC´s. Nach-Gerät zu installieren. Stecken Sie nun den Bluetooth Gerät zu installieren. Stecken Sie nun den Bluetooth tisch und Sie werden aufgefordert das Bluetooth tisch und Sie werden aufgefordert das Bluetooth hat, öffnet sich die "Blue Soleil" Software automa hat, öffnet sich die automatisch neu. Nachdem der PC neu gestartet **tigstellen> Ihren PC installiert. Wenn die Installation mit <Fer-**Ihren PC installiert. Wenn die Installation mit Die Installationsdateien und Treiber werden nun au Die Installationsdateien und Treiber werden nun auf Installation nach Ihrer Auswahl mit ware auf Ihrem PC installiert wird. Setzen Sie die ware auf Ihrem PC installiert wird. Setzen Sie die nun der Ordner ausgewählt, in welchem die Soft-Installation abgebrochen. Im nächsten Schritt wird Installation abgebrochen. Im nächsten Schritt wird diese Bedingungen nicht akzeptieren, wird die müssen mit <**Ja>** akzeptiert werden. Wenn Sie müssen mit Sie bitte mit nun vorbereitet. Nachfolgenden Dialog bestätigen Auswahl mit entsprechende Sprache aus und bestätigen Sie Ihre können Sie die Sprache auswählen. Wählen Sie die **<Setup Driver & Tools>** Installationsmenü. Wählen Sie in diesem Menü Installationsmenü. Wählen Sie in diesem Menü werk über den Arbeitsplatz. Nun erscheint das sein, wählen Sie das entsprechende CD-Rom Laufsein, wählen Sie das entsprechende CD-Rom Laufautomatisch beginnen. Sollte dies nicht der Fall Laufwerk eingelegt haben, sollte die Installation Laufwerk eingelegt haben, sollte die Installation Nachdem Sie die beiliegende CD in das CD-Rom Nachdem Sie die beiliegende CD in das CD-Rom <Setup Driver & Tools> aus. Im nächsten Schritt **<OK>** fort. Die Installation ist nun abgeschlosabgeschlossen wird, startet der PC **<OK>.** akzeptiert werden. Wenn Sie **"Blue Soleil" Software** Der . Die Lizenzbestimmungen **Installations Assistent** aus. Im nächsten Schritt **<Weiter>** fort. **Mird** 

#### **Windows 98:** Windows 98

in dem Sie den Namen und den Gerätetyp Ihres System eingebunden wurden, erscheint ein Fenster die Datei die auf Ihre Festplatte kopiert werden ware auf Ihrem PC installiert wird. Setzen Sie die nun der Ordner ausgewählt, in welchem die Softdiese Bedingungen nicht akzeptieren wird die Sie bitte mit <**Weiter>**<br/>. Die Lizenzbestimmungen Adapter verwenden. Adapter verwenden.abgeschlossen, Sie können jetzt den Bluetooth aus, fahren Sie mit sprechenden Namen ein und wählen Sie den Typ sprechenden Namen ein und wählen Sie den Typ PC´s festlegen können. Geben Sie bitte den entin dem Sie den Namen und den Gerätetyp Ihres System eingebunden wurden, erscheint ein Fenster PC´s. Nachdem die Treiber erfolgreich in das Bluetooth Adapter in eine freie USB Buchse ihres Bluetooth Adapter in eine freie USB Buchse ihres Buetooth Gerät zu installieren. Stecken Sie nun der Bluetooth Gerät zu installieren. Stecken Sie nun den **ware** automatisch und Sie werden aufgefordert das neu gestartet hat, öffnet sich die startet der PC automatisch neu. Nachdem der PC startet der PC automatisch neu. Nachdem der PC Installation mit **<Ja>**. Die Installation wird fortgesetzt. Wenn die soll." erscheint, bestätigen Sie diese Meldung mit **die Datei die auf Ihre Festplatte kopiert werden** der Meldung "Eine Vorhandene Datei ist neuer als der Meldung Versionen kann es vorkommen, dass ein Fenster mit Ihren PC installiert. Bei manchen Betriebssystem Die Installationsdateien und Treiber werden nun auf Die Installationsdateien und Treiber werden nun auf Installation nach Ihrer Auswahl mit ware auf Ihrem PC installiert wird. Setzen Sie die nun der Ordner ausgewählt, in welchem die Soft-Installation abgebrochen. Im nächsten Schritt wird diese Bedingungen nicht akzeptieren wird die müssen mit **<Ja>** akzeptiert werden. Wenn Sie müssen mit Sie bitte mit nun vorbereitet. Nachtolgenden Dialog bestätigen nun vorbereitet. Nachfolgenden Dialog bestätigen Auswahl mit entsprechende Sprache aus und bestätigen Sie ihre entsprechende Sprache aus und bestätigen Sie ihre können Sie die Sprache auswählen. Wählen Sie die können Sie die Sprache auswählen. Wählen Sie die **<Setup Driver & Tools>** Installationsmenü. Wählen Sie in diesem Menü werk über den Arbeitsplatz. Nun erscheint das werk über den Arbeitsplatz. Nun erscheint das sein, wählen Sie das entsprechende CD-Rom Laufsein, wählen Sie das entsprechende CD-Rom Laufautomatisch beginnen. Sollte dies nicht der Fall automatisch beginnen. Sollte dies nicht der Fall Laufwerk eingelegt haben, sollte die Installation Nachdem Sie die beiliegende CD in das CD-Rom abgeschlossen, Sie können jetzt den Bluetooth aus, fahren Sie mit **<OK>** fort. Die Installation ist nun PC's festlegen können. Geben Sie bitte den ent-PC's. Nachdem die Treiber erfolgreich in das neu gestartet hat, öffnet sich die "Blue Soleil" Soft-Installation mit <Fertigstellen> abgeschlossen wird Versionen kann es vorkommen, dass ein Fenster mit hren PC installiert. Bei manchen Betriebssystem Installation abgebrochen. Im nächsten Schritt wird <Setup Driver & Tools> aus. Im nächsten Schritt Installationsmenü. Wählen Sie in diesem Menü autwerk eingelegt haben, sollte die Installation-Nachdem Sie die beiliegende CD in das CD-Rom . Die Installation wird fortgesetzt. Wenn die automatisch und Sie werden aufgefordert das erscheint, bestätigen Sie diese Meldung mit **<OK>"Eine Vorhandene Datei ist neuer als <Fertigstellen>** akzeptiert werden. Wenn Sie . Der . Die Lizenzbestimmungen **Installations Assistent** aus. Im nächsten Schritt fort. Die Installation ist nun abgeschlossen wird, **"Blue Soleil" Soft-<Weiter>** fort. Mird<br>⊡

# GB Radio Adapter for Data Transmission **Radio Adapter for Data Transmission**

# Installation instructions **Installation instructions**

### Windows XP SP2 **Windows XP SP2:**

integrated in Windows. However, if you want to use and the software for Bluetooth products are already described under "Windows XP". the original software, please install the software as the original software, please install the software as From Windows XP Service Pack 2 on, the drivers described under integrated in Windows. However, if you want to use and the software for Bluetooth products are already From Windows XP Service Pack 2 on, the drivers **"Windows XP"**

#### Windows XP: **Windows XP:**

is broken off. The folder in which the software is assistant is now being prepared. Please confirm the<br>following dialogue with **<Continue/Next**>. The licenguage. Choose the corresponding language and<br>confirm your choice with **<OK>**. The installation your choice. your choice. with the installation with <Continue/Next> after with the installation with installed on your PC is chosen afterwards. Continue you do not accept these conditions, the installation you do not accept these conditions, the installation following dialogue with installation menu appears. Choose <Setup Driver & ding CD-Rom drive via My Computer. Now the cally. It this is not the case, choose the correspon-Rom drive, the installation should begin automati-When you have inserted the enclosed CD in the CD When you have inserted the enclosed CD in the CDinstalled on your PC is chosen afterwards. Continue is broken off. The folder in which the software is ce regulations have to be accepted with assistant is now being prepared. Please confirm the confirm your choice with guage. Choose the corresponding language and **Tools>** in this menu. Then you can choose the laninstallation menu appears. Choose ding CD-Rom drive via My Computer. Now the cally. If this is not the case, choose the correspon-Rom drive, the installation should begin automatiin this menu. Then you can choose the lan-**<Continue/Next><Continue/Next>** . The installation **<Setup Driver <Yes>**. The licen- $=$ 

installation is finished, you can use the Bluetooth etooth adapter in a free USB jack of your PC now. Soleil" software opens automatically and you are anew. When the PC has started anew, the "**Blue** installed on your PC. When the installation is finisadapter now. your PC. Please write in the corresponding name your PC. Please write in the corresponding name can determine the name and the product type of into the system, a window appears in which you When the drivers have been successfully integrated When the drivers have been successfully integrated asked to install the Bluetooth product. Stick the Blu-**Soleil" software** The installation data and the drivers are now being The installation data and the drivers are now being adapter now. installation is finished, you can use the Bluetooth and choose the type, continue with can determine the name and the product type of into the system, a window appears in which you etooth adapter in a free USB jack of your PC now. asked to install the Bluetooth product. Stick the Bluanew. When the PC has started anew, the hed with installed on your PC. When the installation is finis-**<Finish>**opens automatically and you are , the PC automatically starts **<OK>**.<br>au<br>a

#### Windows 2000 **Windows 2000:**

assistant is now being prepared. Please confirm the guage. Choose the corresponding language and your choice. installed on your PC is chosen afterwards. Continue<br>with the installation with <**Continue/Next**> after with the installation with is broken off. The folder in which the software is you do not accept these conditions, the installation you do not accept these conditions, the installation following dialogue with <**Continue/Next**>. The licenfollowing dialogue with confirm your choice with <OK>. The installation installation menu appears. Choose <Setup Driver & ding CD-Rom drive via My Computer. Now the cally. If this is not the case, choose the correspon-Rom drive, the installation should begin automati-When you have inserted the enclosed CD in the CD When you have inserted the enclosed CD in the CDyour choice. installed on your PC is chosen afterwards. Continue is broken off. The folder in which the software is ce regulations have to be accepted with assistant is now being prepared. Please confirm the confirm your choice with guage. Choose the corresponding language and **Tools>** in this menu. Then you can choose the laninstallation menu appears. Choose ding CD-Rom drive via My Computer. Now the cally. If this is not the case, choose the correspon-Rom drive, the installation should begin automatiin this menu. Then you can choose the lan-**<Continue/Next><Continue/Next>** . The installation **<Setup Driver <Yes>**. The licen-.<br>=

adapter now. installation is finished, you can use the Bluetooth your PC. Please write in the corresponding name can determine the name and the product type of into the system, a window appears in which you When the drivers have been successfully integrated When the drivers have been successfully integrated etooth adapter in a free USB jack of your PC now. asked to install the Bluetooth product. Stick the Blu Soleil" software opens automatically and you are **Soleil" software** anew. When the PC has started anew, the "**Blue** installed on your PC. When the installation is finis-The installation data and the drivers are now being The installation data and the drivers are now being adapter now. installation is finished, you can use the Bluetooth and choose the type, continue with your PC. Please write in the corresponding name can determine the name and the product type of into the system, a window appears in which you etooth adapter in a free USB jack of your PC now. asked to install the Bluetooth product. Stick the Bluanew. When the PC has started anew, the hed with installed on your PC. When the installation is finis-**<Finish>**opens automatically and you are , the PC automatically starts **<OK>**.<br>au

#### Windows Me **Windows Me:**

**Windows 98:**

Windows 98

assistant is now being prepared. Please confirm the installed on your PC is chosen afterwards. Continue<br>with the installation with <**Continue/Next>** after confirm your choice with <OK>. The installation guage. Choose the corresponding language and cally. If this is not the case, choose the corresponyour choice. your choice. with the installation with installed on your PC is chosen afterwards. Continue is broken off. The folder in which the software is is broken off. The folder in which the software is you do not accept these conditions, the installation you do not accept these conditions, the installation ce regulations have to be accepted with following dialogue with <**Continue/Next**>. The licenfollowing dialogue with assistant is now being prepared. Please confirm the confirm your choice with guage. Choose the corresponding language and installation menu appears. Choose <Setup Driver & installation menu appears. Choose ding CD-Rom drive via My Computer. Now the ding CD-Rom drive via My Computer. Now the cally. If this is not the case, choose the correspon-Rom drive, the installation should begin automati-Rom drive, the installation should begin automati-When you have inserted the enclosed CD in the CD When you have inserted the enclosed CD in the CD-**Tools>** in this menu. Then you can choose the lanin this menu. Then you can choose the lan-**<Continue/Next><Continue/Next>** . The installation **<Setup Driver <Yes>**. The licen- $=$ 

asked to install the Bluetooth product. Stick the Blu installation is finished, now you can use the Blueetooth adapter in a free USB jack of your PC now. Soleil" software opens automatically and you are anew. When the PC has started anew, the "**Blue** installation is finished, now you can use the Blueand choose the type, continue with your PC. Please write in the corresponding name can determine the name and the product type of can determine the name and the product type of into the system, a window appears in which you into the system, a window appears in which you When the drivers have been successfully integrated When the drivers have been successfully integrated etooth adapter in a free USB jack of your PC now. asked to install the Bluetooth product. Stick the Blu-**Soleil" software** anew. When the PC has started anew, the hed with installed on your PC. When the installation is finisinstalled on your PC. When the installation is finis-The installation data and the drivers are now being The installation data and the drivers are now being **<Finish>**opens automatically and you are , the PC automatically starts **<OK>**.<br>au

tooth adapter now.

tooth adapter now.

corresponding name and choose the type, continue

corresponding name and choose the type, continue

. The installation is finished, you can use

with **<OK>**

the Bluetooth adapter now.

the Bluetooth adapter now.

#### and the product type of your PC. Please write in the started anew, the "Blue Soleil" software opens is the case, please confirm the question if the file is installed on your PC. When it comes to certain opeinstalled on your PC is chosen afterwards. Continue<br>with the installation with <**Continue/Next**> after is broken off. The folder in which the software is you do not accept these conditions, the installation assistant is now being prepared. Please confirm the confirm your choice with <OK>. The installation guage. Choose the corresponding language and installation menu appears. Choose <Setup Driver 8 cally. If this is not the case, choose the correspon-When you have inserted the enclosed CD in the CD and the product type of your PC. Please write in the dow appears in which you can determine the name been successfully integrated into the system, a win-USB jack of your PC now. When the drivers have USB jack of your PC now. When the drivers have tooth product. Stick the Bluetooth adapter in a free tooth product. Stick the Bluetooth adapter in a free automatically and you are asked to install the Blue automatically and you are asked to install the Bluestarted anew, the PC automatically starts anew. When the PC has When the installation is finished with to be kept with <Yes>. The installation continues. to be kept with is the case, please confirm the question if the file is the PC is to be replaced by an older version. If this the PC is to be replaced by an older version. If this ver installation that a driver file which is already on ver installation that a driver file which is already on rating system versions, it can happen during the dri rating system versions, it can happen during the driinstalled on your PC. When it comes to certain ope-The installation data and the drivers are now being The installation data and the drivers are now being your choice. with the installation with installed on your PC is chosen afterwards. Continue is broken off. The folder in which the software is you do not accept these conditions, the installation ce regulations have to be accepted with following dialogue with assistant is now being prepared. Please confirm the confirm your choice with guage. Choose the corresponding language and **Tools>** in this menu. Then you can choose the laninstallation menu appears. Choose ding CD-Rom drive via My Computer. Now the ding CD-Rom drive via My Computer. Now the cally. If this is not the case, choose the correspon-Rom drive, the installation should begin automati-When you have inserted the enclosed CD in the CDdow appears in which you can determine the name been successfully integrated into the system, a win-PC automatic ally starts anew. When the PC has your choice. following dialogue with <**Continue/Next**>. The licen-Rom drive, the installation should begin automatiin this menu. Then you can choose the lan-**"Blue Soleil" software** . The installation continues. **<Continue/Next><Continue/Next>** . The installation **<Setup Driver <Finish><Yes>**. The licen-, the .<br>=

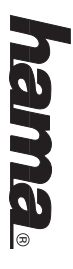

# E) Adaptateur pour le transfert de données par le réseau domestique **Adaptateur pour le transfert de données par le réseau domestique**

# Instructions d'installation **Instructions d'installation**

### Windows XP SP2: **Windows XP SP2 :**

intégrés dans Windows. Si vous voulez utiliser le le logiciel pour des produits Bluetooth sont déjà A partir de Windows XP Service Pack, les pilotes et « Windows XP » **« Windows XP »**ciel selon les instructions données dans le chapitre logiciel original, nous vous prions d'installer le logi-A partir de Windows XP Service Pack, les pilotes et ciel selon les instructions données dans le chapitre logiciel original, nous vous prions d'installer le logiintégrés dans Windows. Si vous voulez utiliser le le logiciel pour des produits Bluetooth sont déjà

#### Windows XP: **Windows XP :**

staller le produit Bluetooth. Mettez maintenant l'ad**s'ouvre** automatiquement et on vous demande d'ins'est remis en marche, le logiciel « Blue Soleil » installé sur votre PC. Continuez l'installation avec ensuite le classeur dans lequel le logiciel doit être acceptés avec <Oui>. Si vous n'acceptez pas ces vant>. Les règlements de licence doivent être sez dans ce menu <Setup Driver & Tools>. Après, votre PC. Quand les pilotes ont été intégrés dans le votre PC. Quand les pilotes ont été intégrés dans le aptateur Bluetooth dans une libre borne USB de staller le produit Bluetooth. Mettez maintenant l'ads'est remis en marche, le logiciel remet automatiquement en marche. Quand le PC terminée, le PC doit être remis en marche. Quand terminée, le PC doit être remis en marche. Quand nant installés sur votre PC. Quand l'installation est Les fichiers d'installation et les pilotes sont mainte <Suivant> après votre choix. **<Suivant>** conditions, l'installation est interrompue. Choisissez Veuillez contirmer le dialogue suivant avec <Sui-Veuillez confirmer le dialogue suivant avec L'assistant d'installation est maintenant préparé. vous pouvez choisir la langue. Choisissez la langue vous pouvez choisir la langue. Choisissez la langue sez dans ce menu Le menu d'installation apparaît maintenant. Choisis lecteur de CD-Rom approprie via le poste de travail tiquement. Si cela n'est pas le cas, choisissez le tiquement. Si cela n'est pas le cas, choisissez le CD-Rom, l'installation devrait commencer automaaptateur Bluetooth dans une libre borne USB de remet automatiquement en marche. Quand le PC l'installation est terminée avec nant installés sur votre PC. Quand l'installation est Les fichiers d'installation et les pilotes sont mainteinstallé sur votre PC. Continuez l'installation avec ensuite le classeur dans lequel le logiciel doit être conditions, l'installation est interrompue. Choisissez acceptés avec L'assistant d'installation est maintenant préparé. appropriée et confirmez votre choix avec Le menu d'installation apparaît maintenant. Choisislecteur de CD-Rom approprié via le poste de travail. CD-Rom, l'installation devrait commencer automa-Quand vous avez mis le CD inclus dans le lecteur de Quand vous avez mis le CD inclus dans le lecteur de . Les règlements de licence doivent être automatiquement et on vous demande d'inaprès votre choix. **<Setup Driver & Tools>**. Si vous n'acceptez pas ces **<Terminer>« Blue Soleil » <OK>**.

ser l'adaptateur Bluetooth maintenant. ser l'adaptateur Bluetooth maintenant. <OK>. L'installation est terminée, vous pouvez utilicette fenêtre et choisissez le type, continuez avec de votre PC. Veuillez écrire le nom approprié dans laquelle vous pouvez déterminer le nom et le type systeme avec succes, une tenetre apparait dans système avec succès, une fenêtre apparaît dans l'installation est terminée avec <Terminer>, le PC se cette fenêtre et choisissez le type, continuez avec de votre PC. Veuillez écrire le nom approprié dans laquelle vous pouvez déterminer le nom et le type . L'installation est terminée, vous pouvez utili-

### Windows 2000 **Windows 2000 :**

acceptés avec <Oui>. Si vous n'acceptez pas ces vous pouvez choisir la langue. Choisissez la langue Les fichiers d'installation et les pilotes sont mainte <Suivant> après votre choix. ensuite le classeur dans lequel le logiciel doit être conditions, l'installation est interrompue. Choisissez vant>. Les règlements de licence doivent être Veuillez confirmer le dialogue suivant avec <Sui-Veuillez confirmer le dialogue suivant avec L'assistant d'installation est maintenant préparé. vous pouvez choisir la langue. Choisissez la langue sez dans ce menu <Setup Driver & Tools>. Après, Le menu d'installation apparaît maintenant. Choisistiquement. Si cela n'est pas le cas, choisissez le tiquement. Si cela n'est pas le cas, choisissez le CD-Rom, l'installation devrait commencer automa-Quand vous avez mis le CD inclus dans le lecteur de Les fichiers d'installation et les pilotes sont mainte-**<Suivant>** installé sur votre PC. Continuez l'installation avec installé sur votre PC. Continuez l'installation avec ensuite le classeur dans lequel le logiciel doit être conditions, l'installation est interrompue. Choisissez acceptés avec L'assistant d'installation est maintenant préparé. appropriée et confirmez votre choix avec sez dans ce menu Le menu d'installation apparaît maintenant. Choisislecteur de CD-Rom approprié via le poste de travail. lecteur de CD-Rom approprié via le poste de travail. CD-Rom, l'installation devrait commencer automa-Quand vous avez mis le CD inclus dans le lecteur de . Les règlements de licence doivent être après votre choix. **<Setup Driver & Tools>**. Si vous n'acceptez pas ces **<OK>**.

s'est remis en marche, le logiciel **« Blue Soleil »**<br>**s'ouvre** automatiquement et on vous demande d'incette fenêtre et choisissez le type, continuez avec votre PC. Quand les pilotes ont été intégrés dans le <OK>. L'installation est terminée, vous pouvez utilide votre PC. Veuillez écrire le nom approprié dans systeme avec succes, une tenetre apparait dans votre PC. Quand les pilotes ont été intégrés dans le aptateur Bluetooth dans une libre borne USB de staller le produit Bluetooth. Mettez maintenant l'adremet automatiquement en marche. Quand le PC l'installation est terminée avec <Terminer>, le PC se terminée, le PC doit être remis en marche. Quand terminée, le PC doit être remis en marche. Quand nant installés sur votre PC. Quand l'installation est cette fenêtre et choisissez le type, continuez avec de votre PC. Veuillez écrire le nom approprié dans laquelle vous pouvez déterminer le nom et le type laquelle vous pouvez déterminer le nom et le type système avec succès, une fenêtre apparaît dans aptateur Bluetooth dans une libre borne USB de staller le produit Bluetooth. Mettez maintenant l'ads'est remis en marche, le logiciel remet automatiquement en marche. Quand le PC l'installation est terminée avec nant installés sur votre PC. Quand l'installation est . L'installation est terminée, vous pouvez utiliautomatiquement et on vous demande d'in-**<Terminer>« Blue Soleil »**

#### Windows Me: **Windows Me :**

**Windows 98 :**

Windows 98

sez dans ce menu

**<Setup Driver & Tools>**sez dans ce menu <Setup Driver & Tools>. Après, vous pouvez choisir la langue. Choisissez la langue appropriée et confirmez votre choix avec vous pouvez choisir la langue. Choisissez la langue<br>appropriée et confirmez votre choix avec **<OK>**.

lecteur de CD-Rom approprié via le poste de travail

Le menu d'installation apparaît maintenant. Choisis tiquement. Si cela n'est pas le cas, choisissez le Quand vous avez mis le CD inclus dans le lecteur de

.

L'assistant d'installation est maintenant préparé. Veuillez confirmer le dialogue suivant avec Veuillez confirmer le dialogue suivant avec <Suivant>. Les règlements de licence doivent être . Les règlements de licence doivent être

ássistant d'installation est maintenant préparé

acceptés avec

**<Suivant>**

après votre choix.

<Suivant> après votre choix.

installé sur votre PC. Continuez l'installation avec

ensuite le classeur dans lequel le logiciel doit être conditions, l'installation est interrompue. Choisissez

Les fichiers d'installation et les pilotes sont maintenant installés sur votre PC. Quant à quelques versions de systèmes d'exploitation, il peut arriver – lors de l'installation des pilotes – qu'un fichier de pilote qui se trouve déjà sur le PC doit être remplacé par une version plus ancienne. Dans ce cas, nous vous prions de confirmer la question de savoir si ce fichi-

Les fichiers d'installation et les pilotes sont mainte

acceptés avec <Oui>. Si vous n'acceptez pas ces

conditions, l'installation est interrompue. Choisissez ensuite le classeur dans lequel le logiciel doit être installé sur votre PC. Continuez l'installation avec

. Si vous n'acceptez pas ces

Quand vous avez mis le CD inclus dans le lecteur de CD-Rom, l'installation devrait commencer automatiquement. Si cela n'est pas le cas, choisissez le lecteur de CD-Rom approprié via le poste de travail. Le menu d'installation apparaît maintenant. Choisis-

. D-Rom, l'installation devrait commencer automa

Quand vous avez mis le CD inclus dans le lecteur de

Quand vous avez mis le CD inclus dans le lecteur de

s'est remis en marche, le logiciel **« Blue Soleil »**<br>**s'ouvre** automatiquement et on vous demande d'installer le produit Bluetooth. Mettez maintenant l'adnant installés sur votre PC. Quand l'installation est installé sur votre PC. Continuez l'installation avec ensuite le classeur dans lequel le logiciel doit être lecteur de CD-Rom approprié via le poste de travail aptateur Bluetooth dans une libre borne USB de aptateur Bluetooth dans une libre borne USB de staller le produit Bluetooth. Mettez maintenant l'ads'est remis en marche, le logiciel remet automatiquement en marche. Quand le PC remet automatiquement en marche. Quand le PC terminée, le PC doit être remis en marche. Quand<br>l'installation est terminée avec **<Terminer>**, le PC se l'installation est terminée avec terminée, le PC doit être remis en marche. Quand nant installés sur votre PC. Quand l'installation est Les fichiers d'installation et les pilotes sont mainte Les fichiers d'installation et les pilotes sont mainte-<survant> apres votre chorx. **<Suivant>** installé sur votre PC. Continuez l'installation avec ensuite le classeur dans lequel le logiciel doit être conditions, l'installation est interrompue. Choisissez conditions, l'installation est interrompue. Choisissez acceptés avec **vant>**Veuillez confirmer le dialogue suivant avec <Sui-Veuillez confirmer le dialogue suivant avec L'assistant d'installation est maintenant prèpare L'assistant d'installation est maintenant préparé. appropriée et confirmez votre choix avec vous pouvez choisir la langue. Choisissez la langue sez dans ce menu <Setup Driver & Tools>. Après, sez dans ce menu Le menu d'installation apparaît maintenant. Choisis-Le menu d'installation apparaït maintenant. Choisislecteur de CD-Rom approprié via le poste de travail. tiquement. Si cela n'est pas le cas, choisissez le tiquement. Si cela n'est pas le cas, choisissez le CD-Rom, l'installation devrait commencer automa-CD-Rom, l'installation devrait commencer automa-. Les règlements de licence doivent être automatiquement et on vous demande d'inaprès votre choix. **<Oui><Setup Driver & Tools>**. Si vous n'acceptez pas ces **<Terminer>« Blue Soleil » <OK>**.

cette tenëtre et choisissez le type, continuez avec votre PC. Quand les pilotes ont été intégrés dans le ser l'adaptateur Bluetooth maintenant. ser l'adaptateur Bluetooth maintenant. <OK>. L'installation est terminée, vous pouvez utilicette fenêtre et choisissez le type, continuez avec de votre PC. Veuillez écrire le nom approprié dans de votre PC. Veuillez écrire le nom approprié dans laquelle vous pouvez déterminer le nom et le type laquelle vous pouvez déterminer le nom et le type système avec succès, une fenêtre apparaît dans systeme avec succes, une tenetre apparant dans votre PC. Quand les pilotes ont été intégrés dans le . L'installation est terminée, vous pouvez utili-

er doit être gardé avec

er doit être gardé avec <Oui>. L'installation se pour-

prions de contirmer la question de savoir si ce tichiune version plus ancienne. Dans ce cas, nous vous qui se trouve déjà sur le PC doit être remplacé par ons de systèmes d'exploitation, il peut arriver – lors nant installés sur votre PC. Quant à quelques versi-

de l'installation des pilotes – qu'un fichier de pilote

suit. Quand l'installation est terminée, le PC doit être remis en marche. Quand l'installation est ter-

être remis en marche. Quand l'installation est ter-

minée avec

**<Terminer>**

tiquement en marche. Quand le PC s'est remis en

**« Blue Soleil » s'ouvre** marche, le logiciel « Blue Soleil » s'ouvre automatiquement et on vous demande d'installer le produit Bluetooth. Mettez maintenant l'adaptateur Bluetooth dans une libre borne USB de votre PC. Quand les pilotes ont été intégrés dans le système avec succès, une fenêtre apparaît dans laquelle vous pouvez déterminer le nom et le type de votre PC. Veuillez écrire le nom approprié dans cette fenêtre

marche, le logiciel

et choisissez le type, continuez avec

les pilotes ont été intégrés dans le système avec

ouvez déterminer le nom et le type de votre PC.

ser l'adaptateur Bluetooth maintenant.

ser l'adaptateur Bluetooth maintenant.

lation est terminée, vous pouvez utiliser l'adaptateur

lation est terminee, vous pouvez utiliser l'adaptateur Veuillez écrire le nom approprié dans cette fenêtre succès, une fenêtre apparaît dans laquelle vous tooth dans une libre borne USB de votre PC. Quand Bluetooth. Mettez maintenant l'adaptateur Bluetiquement et on vous demande d'installer le produit tiquement en marche. Quand le PC s'est remis en minée avec <Terminer>, le PC se remet automasuit. Quand l'installation est terminée, le PC doit

Bluetooth maintenant.

Bluetooth maintenant.

<sup>1</sup> Die Konformitätserklärung nach der R&TTE-Richtlinie 99/5/EG finden Sie unter www.hama.de Die Konformitätserklärung nach der R&TTE-Richtlinie 99/5/EG finden Sie unter www.hama.de

See www.hama.de for declaration of conformity with R&TTE Directive 99/5/EC

See www.hama.de for declaration of conformity with R&TTE Directive 99/5/EC

 $\circledB$ 

 $\Theta$ 

 $\Theta$ 

 $\Theta$ 

 $\circledR$ 

 $^{\circledR}$ 

**<OK>**

. L'instal-

, le PC se remet automa-

. L'installation se pour-

# La dichiarazione di conformità secondo la direttiva R&TTE 99/5/CE è disponibile sul sito www.hama.de La declaración de conformidad según la directiva R&TTE 99/5/CE se encuentra en www.hama.de La déclaration de conformité selon la directive R&TTE 99/5/CE se trouve sur www.hama.de La dichiarazione di conformità secondo la direttiva R&TTE 99/5/CE è disponibile sul sito www.hama.de La declaración de conformidad según la directiva R&TTE 99/5/CE se encuentra en www.hama.de La déclaration de conformité selon la directive R&TTE 99/5/CE se trouve sur www.hama.de

- De conformiteitsverklaring conform de R&TTE-richtlijn 99/5/EG vindt u onder www.hama.de De conformiteitsverklaring conform de R&TTE-richtlijn 99/5/EG vindt u onder www.hama.de
- Overensstemmelsessiklæringen i hendre til 1981 i Ferningslinierne finder du under HYPERLINK "Http://www.hama.de" Overensstemmelseserklæringen i henhold til R&TTE-retningslinierne finder du under HYPERLINK "http://www.hama.de"
- Treść Deklaracji Zgodnoęsci na podstawie dyrektywy R&TTE 99/5/EC można znależć na stronach www.hama.de Treść Deklaracji Zgodnoęsci na podstawie dyrektywy R&TTE 99/5/EC można znaleźć na stronach www.hama.de
- $\bigoplus$ ø PLA megfeleliségi nyilatkozat a 99/5/EC R&TTE-irányelv szeritiy, amely megtalálható a www.hama.de honlapon A megfelelıségi nyilatkozat a 99/5/EC R&TTE-irányelv szeritiy, amely megtalálható a www.hama.de honlapon.
- $<sup>⑤</sup>$ </sup> … Konformitetserklæringen R&TTE-retningslinierne 99/5/EC finder du under www.hama.de Konformitetserklæringen R&TTE-retningslinierne 99/5/EC finder du under www.hama.de
- ba rij pestre orij dieubuvon www.hama.de Τη δήλωση συμμόρφωσης σύμφωνα με την Οδηγία R&TTE 99/5/EOK